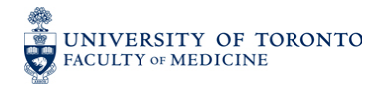

# **OASES**

*Assessing g student as signments in n OASES*

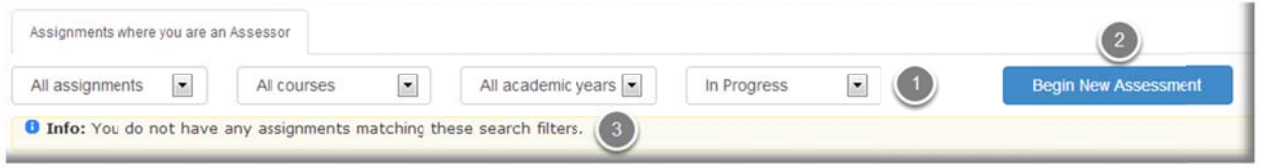

- 1. Filter by Assignment, Course, Academic Year, Completed or In Progress Assessments
- 2. To Begin a New Assessment click here. Pooled Assignments will be assigned to you anonymously and at random
- anonymously and at random<br>3. Only assignments that are made available by course administrators will appear. You will see this message if you have no assignments to be assessed

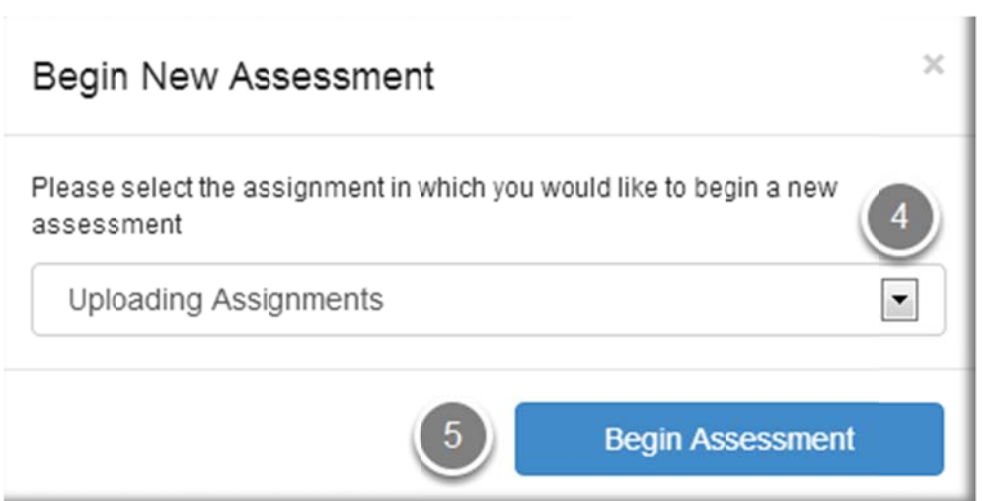

- 4. Select an Assignment. You will see all Assignments for where you are an Assessor
- 5. Click here and an student's submission will be given to you for assessment

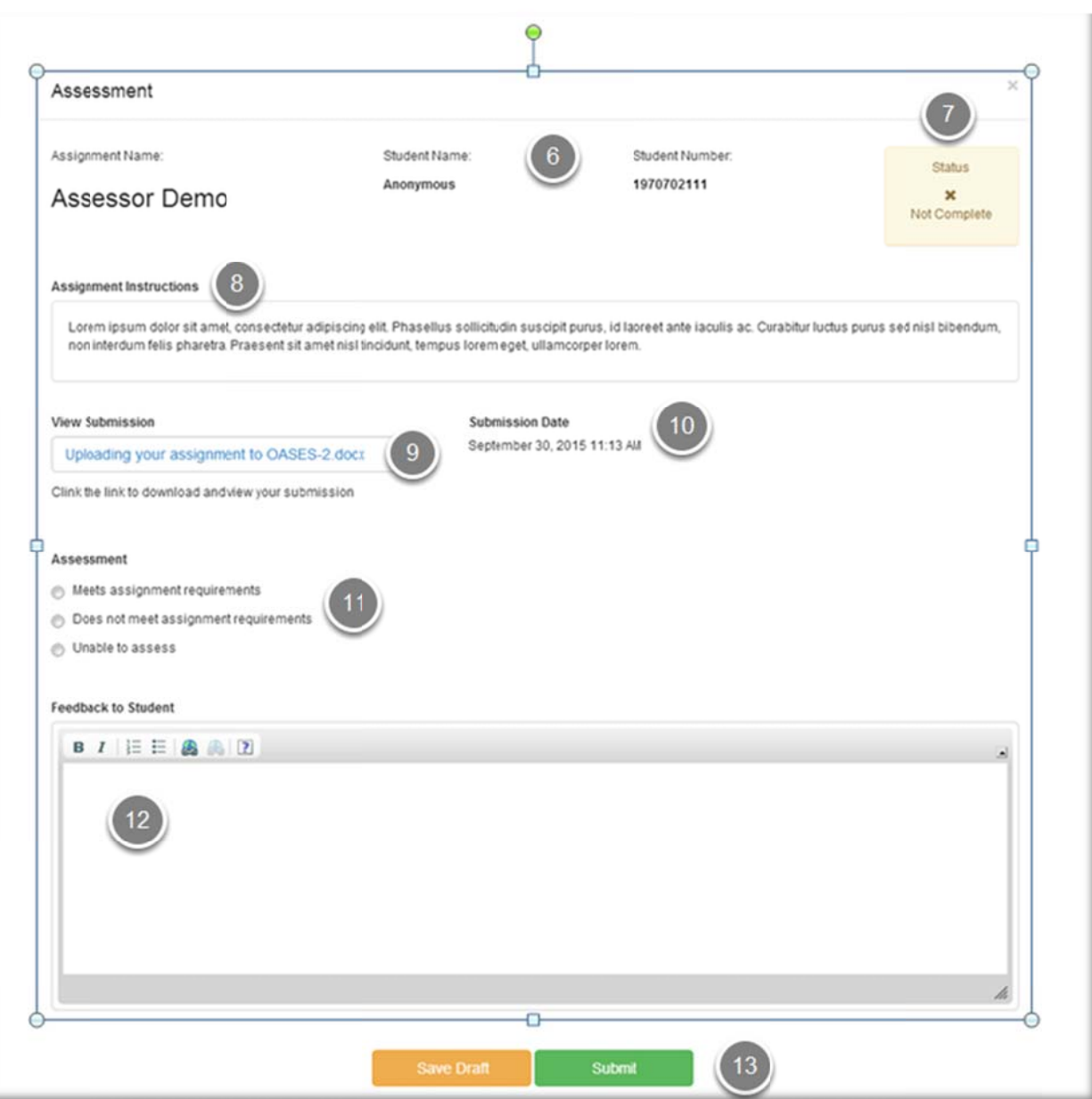

- 6. Student Names and Numbers are usually anonymous
- 7. Status shows whether you have Completed your assessment or if it is In Progress
- 8. Look for specific **Instructions** about this assignment
- 9. Use this link to download the student's submission
- 10. **Submission Date** shows both the date and time of the submission

#### 11. Assess whether a student

- a. Meets assignment requirements
- b. Does not meet assignment requirements or if you are -
- c. Unable to assess
- 12. Provide additional Feedback in this text box. Any Feedback provided here will be viewed by the student
- 13. Save a Draft of your Assessment or Submit

Note: All submissions are final. Contact the course administrator if you there is a problem with your assessment

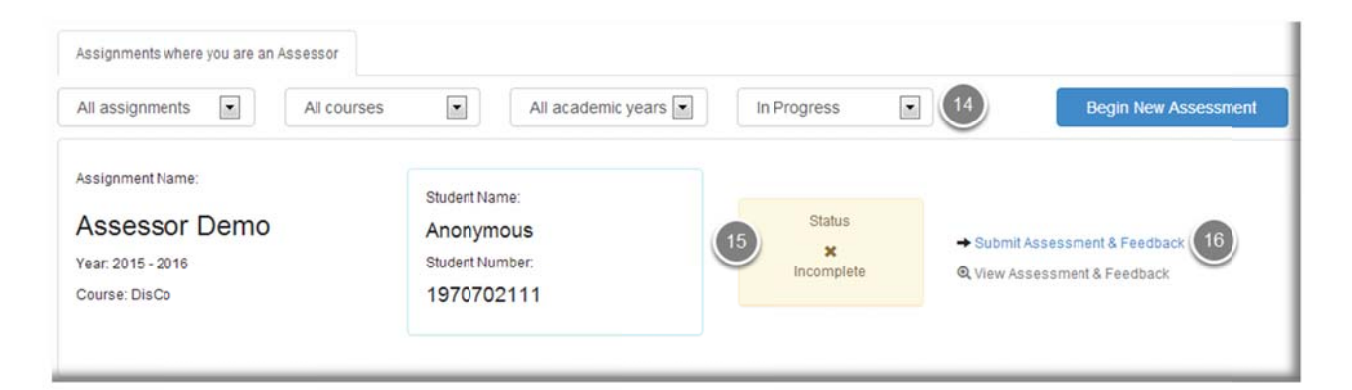

- 14. Assessments still in draft are found under In Progress
- 15. Status indicates that this assessment is not yet complete
- 16. Resume and complete your assessment at any time

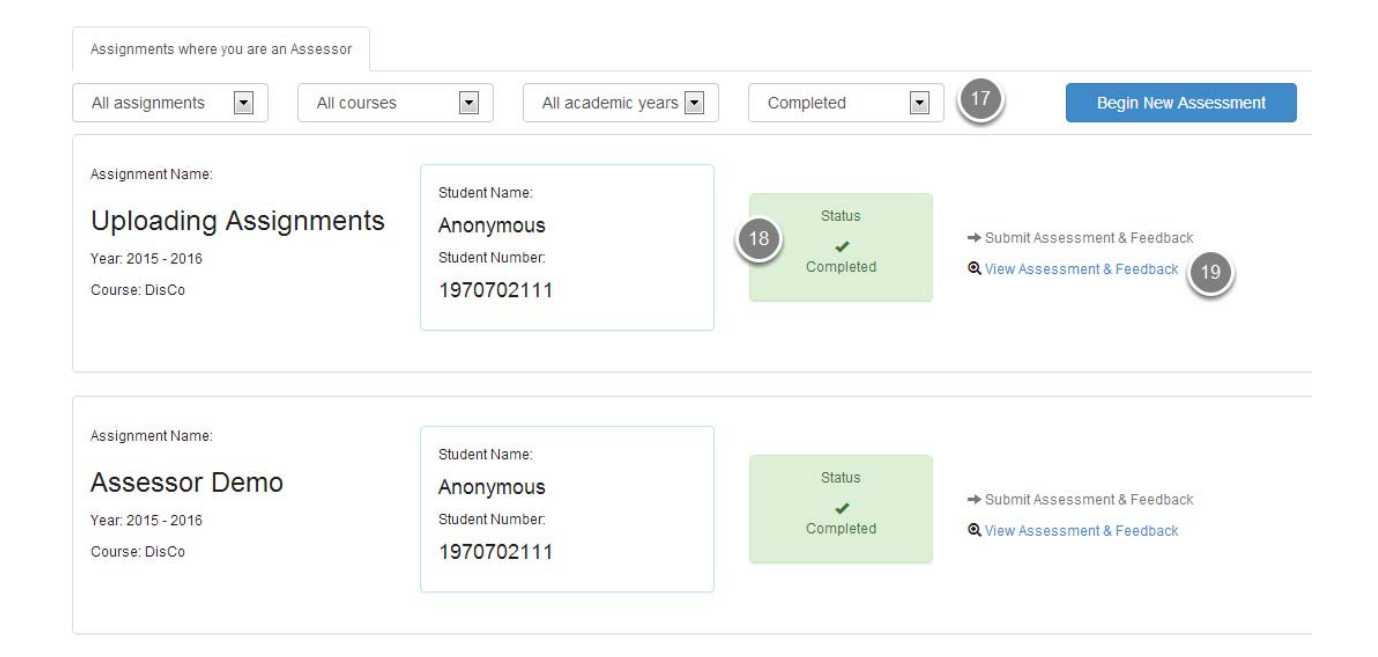

## 17. Submitted assessments are found under **Completed**

### 18. **Statu**s indicates that this assessment is **Completed**

#### 19. **View** your **Assessment & Feedback** at any time

**Note:** All submissions are final. Contact the course administrator if you there is a problem with your assessment